# **TCM-R1** Leeb Hardness Tester User Manual

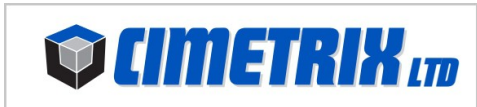

# **Preface**

Dear users:

Thank you for your purchase of our Leeb Hardness Tester of TCM-R1 Series (it is called Hardness Tester below), the Hardness Tester is portable device, and it is equipped with printer and software for data processing. It is small in size, light in weight and easy to catch with. Before using the Hardness Tester you must read this User's Manual carefully, which could help you use this device correctly and we hope that it could open up to your satisfaction.

The Hardness Tester confirm to the following specifications: Technical standards for Leeb Hardness Tester, JB/T 9378-2001 Transformation relation of different hardness scales, ISO 18265: 2003

# **CONTENTS**

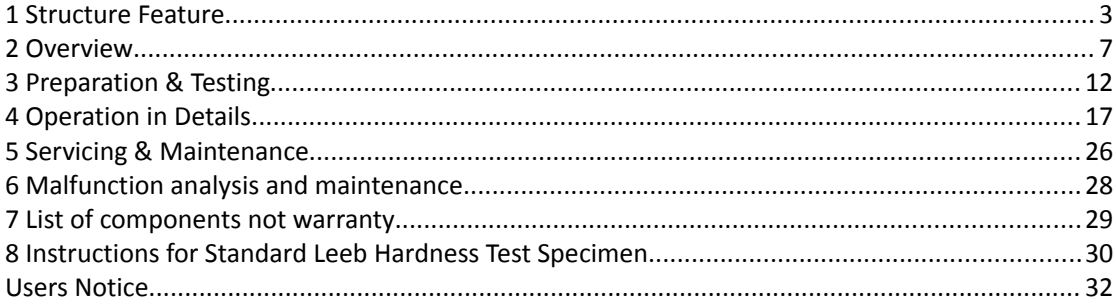

# **1 Structure Feature**

1.1The body

Front view

## **1.2 Impact device of type D**

1. Release button 2.Plug of the impact device 3.Connection cable 4.Loading tube 5.Guide tube 6.Coil unit 7. Impact body 8.Support ring

## **1.3 Some other types of impact device for purchasing**

## **1.4 Technical Specifications**

Error and repeatability of displayed value see Table 1.

Table 1

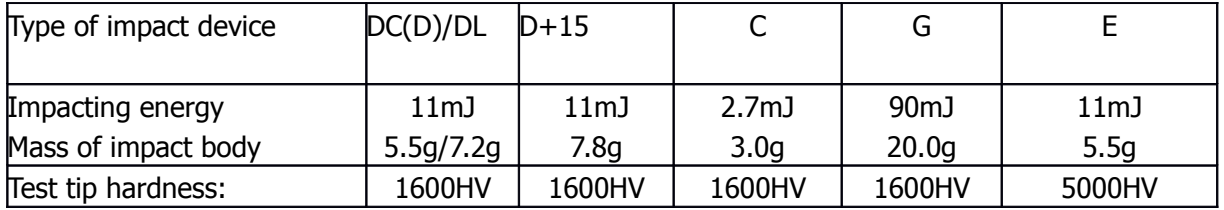

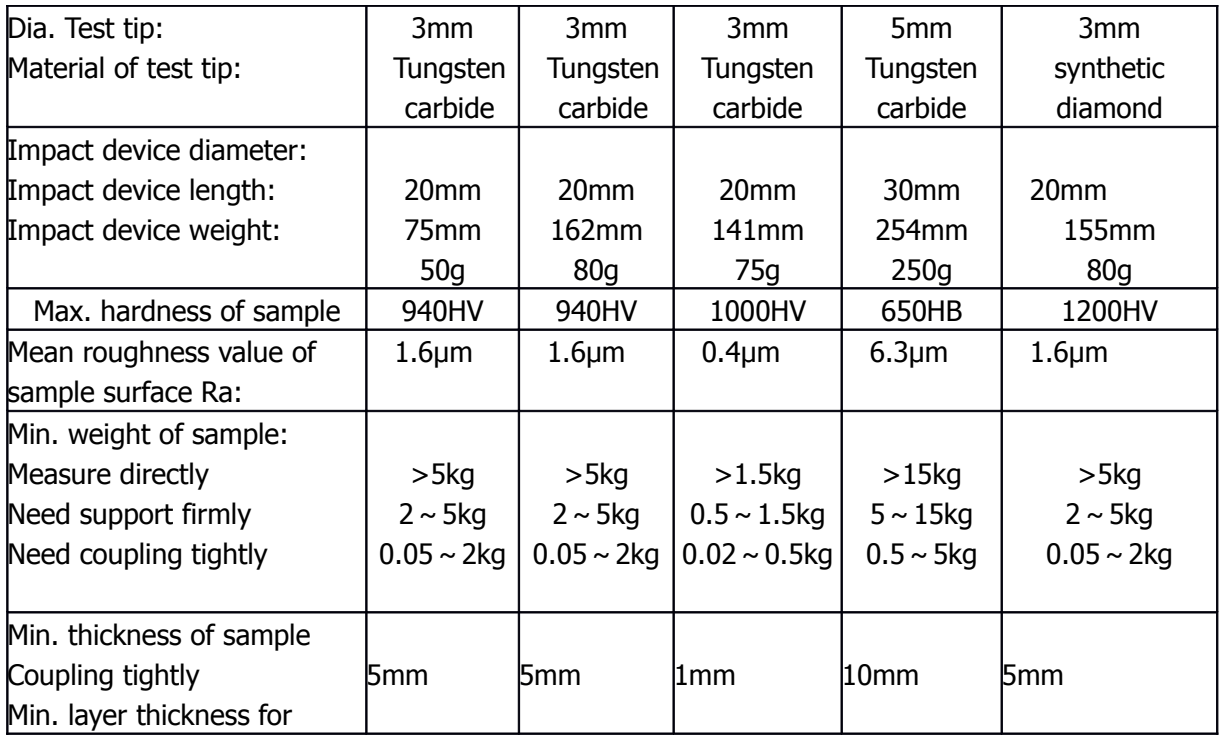

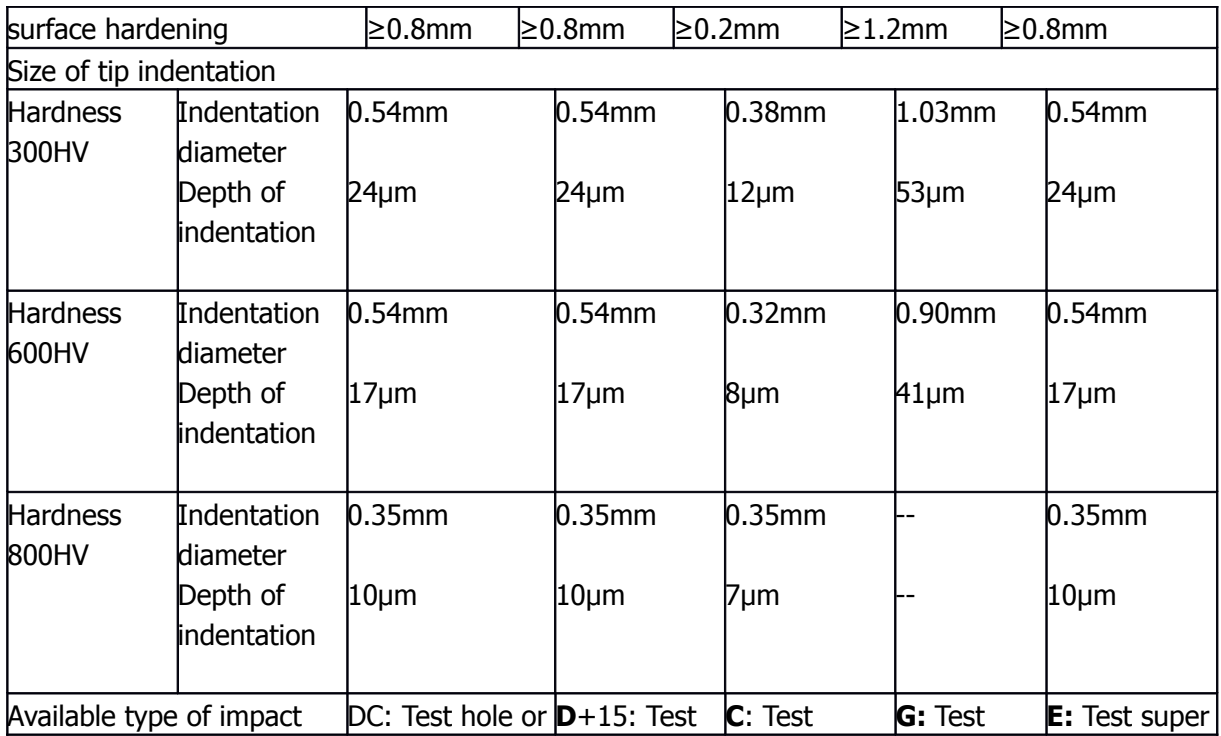

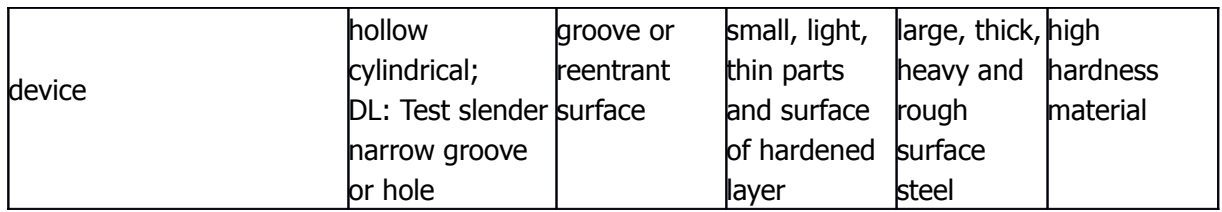

# **2 Overview**

## **2.1 Features**

- **•** Ultra-thin shell, more easily to hold
- Suitable for multiple impact device and 6 types of hardness scales are available for various applications
- Large and clear digital display
- Ultra-low power dissipation with three AAA batteries powered

## **2.2 Technical Specification**:

**• Hardness Scales: HL, HRC, HRB, HV, HB, HS** 

- **Test** Precision: HLD: ±6 HRC: ±1 HB: ±4
- **[Standard](app:ds:standard) Impact Device:** impact device of Type D
- **Upper / Lower Limits Setting**:(170-960)HLD, (17.9-69.5)HRC, (19-683)HB, (80- 1042)HV, (30.6-102.6)HS, (13.5-101.7)HRB
- **Optional Impact Device:** D/ C /DC / D+15 / DL/ G
- **Number of Impact Devices Equipped With One Time: any**
- **PC Interface:** USB 2.0
- **[Language](app:ds:language)**: Chinese/English
- **Screen Display:** 128X64 dot matrix LCD, [backlight](app:ds:backlightmodule) and [adjustable](app:ds:adjustable-pitch) [contrast](app:ds:contrast)
- **Measuring Direction:** 360° (down, inclined down, [level,](app:ds:level) inclined up and up)
- **Data Memory** : 200 readings
- **[Maximum](app:ds:maximum) Hardness of The Measured Work Piece:** 940HV(for D,DC,DL,D+15,C impact device)
- **[Radius of Rurvature](app:ds:%20radius%20ofcurvature) of The Measured Work:** Rmin=50mm (If using Alien) supporting ring, Rmin=10mm)
- **[Recognition Function](app:ds:recognitionfunction):** Recognize the type of the impact device by itself
- **[Measurable](app:ds:measurable) Material:** Steel and cast steel, alloy tool steel, stainless steel, gray cast iron, nodular cast iron, aluminum casting alloy, copper zinc alloy(brass), copper

tin alloy[\(bronze\)](app:ds:bronze), [fine copper](app:ds:%20finecopper)

- **Power Supply:** 1.5V AAA battery ( 3 PCS)
- **Working time:** about 150 hours
- **Shape Size:** 155mm\*68mm\*27mm
- **Weight:** 230g

## **2.3 Main function parameter**

- Choose Testing Materials, Hardness Scales, Measuring Direction and times of Tests By Button;
- Direct Display of Hardness Scales including HRB, HRC, HV, HB, HS, HL;
- Show the Result of Each Test Repeated, Automatically or Manually Remove the Wrong Test Results;
- Directly Output the Average Single Test Result or All the Results In One Time;
- Automatic detection of the Battery Voltage, Low Voltage Warning for Battery protection, with Battery Indicating Icon in Test Status;
- Plenty of [Status Bar](app:ds:statusbar) Display, Displaying Bluetooth, Buzzer, Error Information, Time, Battery Quantity and so on;
- Ambient temperature:Operating temperature
- $\bullet$  10~+50°C;
- $\bullet$  Storage temperature: -30°C $\sim$  +60°C.

## **2.4 Testing and measurement range**

Table 2 Measurement range

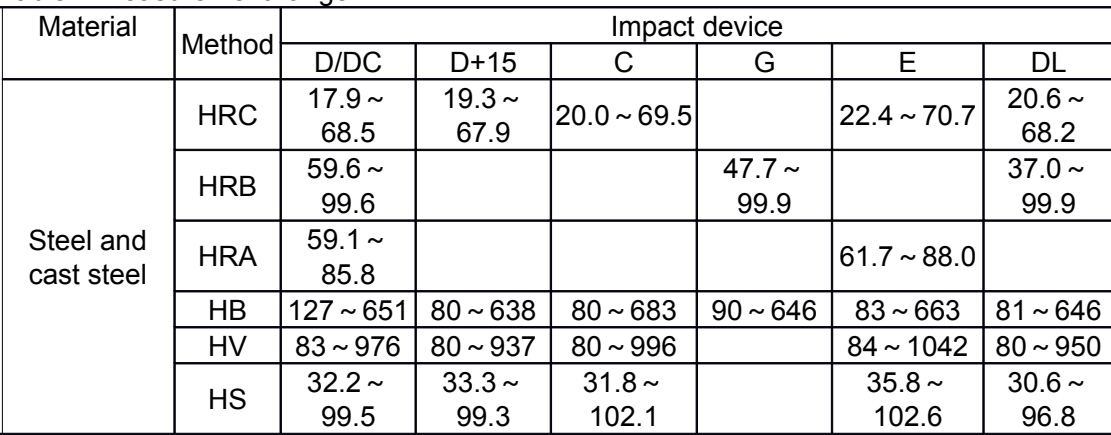

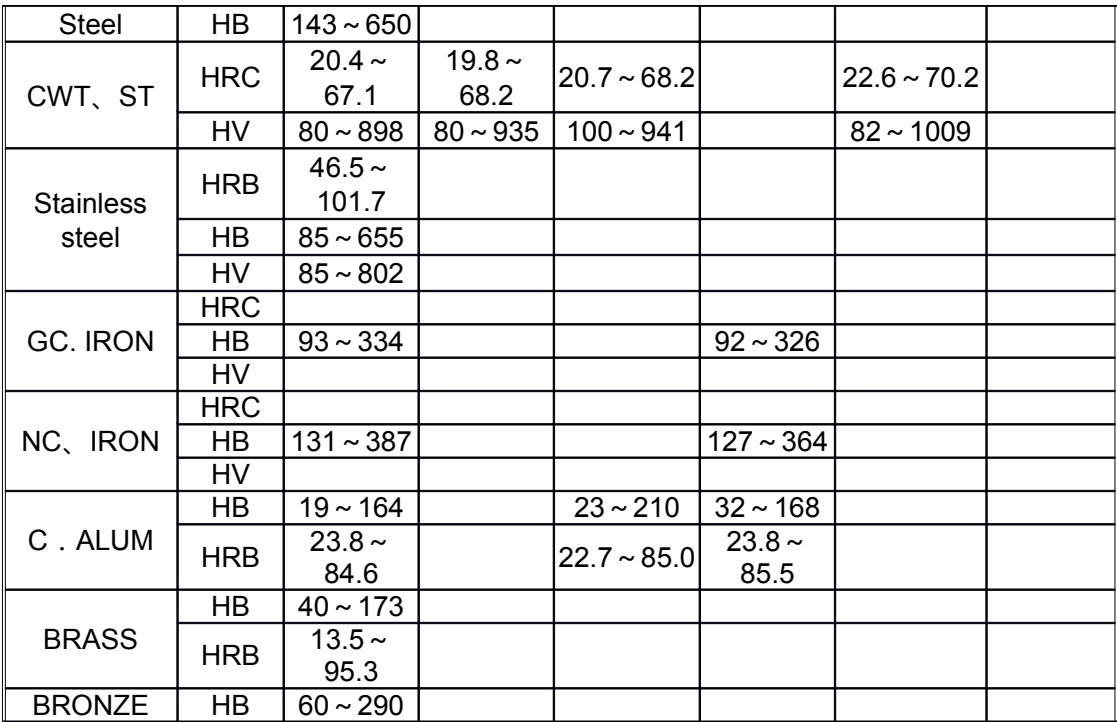

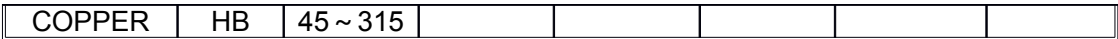

## **2.5 Leeb Hardness Testing Principle**

The basic principle is: use an impact body of certain weight impacts against the testing surface under certain test force, then measure the impacting velocity and the rebounding velocity of the impact body respectively when the spherically test tip is located 1mm above the testing surface.

The calculation formula is as follows:

HL=1000×VB/ VA

Where, HL—— Leeb hardness value

VB—— Rebounding velocity of the impact body

VA—— Impacting velocity of the impact body

# **3 Preparation & Testing**

## **3.1 Preparation & Inspection before Testing**

## **3.1.1Preparation of Sample Surface**

Preparation for sample surface should conform to the relative requirement in the Table 3. (1) In the preparation processing for sample surface, the hardness effect of being heated or cold processing on the surface of sample should be avoided.

(2)Too big roughness of the being measured surface could cause measure error. So the surface of the sample to be measured must appear metallic luster, smoothing and polish, without oil stain.

(3)Support of test sample. Support is no necessary for heavy sample. Medium weight parts must be set on the smoothing and stable plane. The sample must set absolutely equability and without any wobble.

(4)The sample should have enough thickness, and minimum thickness of sample should conform to Table 3.

(5)For the sample with hardened layer on surface, the depth of hardened layer should conform to Table 3.

(6)Curved surface: The best testing surface of sample is flat. When the curvature radius R of the surface to be tested is smaller than 30mm (D, DC, D+15,C, E and DL type of impact device) and smaller than 50mm (G type of impact device), the small support ring or the shaped support rings should be chosen.

(7) Coupling. Light-weight sample must be firmly coupled with a heavy base plate. Both coupled surface must be flat and smooth, and there is no redundant coupling agent existing. The impact direction must be vertical to the coupled surface. When the sample is a big plate, long rod or bending piece, it can be deformed and become unstable, even though its weight and thickness is big enough, and accordingly, the test value may not be accurate. So the sample should be reinforced or supported at its back. (8)Magnetism of the sample itself should be avoided.

Table 3

#### **3.1.2 System Setting**

See 4.5 for details.

## **3.1.3 Presetting Testing condition**

See 4.2 for details.

## **3.2 Testing Program**

Verification of the tester is by using standard test block. The error and repeatability of displayed value should be within the regulation of table 4.

**Note**:**Use a calibrated hardness tester, test the standard test block downward vertically for 5 times, the arithmetical average value compare with the value of standard test block. If this value exceeds the standard value, could use the function of software calibration to adjusting.**

#### **3.2.1 Start-Up**

(1)Insert the plug of the impact device into the socket of impact device on the tester.

(2)Press key, now power is connected. The instrument is in testing condition.

Table 4:

#### **3.2.2 Loading**

 Pushing the loading-tube downwards until contact is felt. Then allow it to slowly return to the starting position or using other method locking the impact body.

Chart 1 Chart 2 Chart 3

## **3.2.3 Localization**

Press the impact device supporting ring on the surface of the sample firmly, and the impact direction should be vertical to the testing surface.

## **3.2.4 Testing**

(1)Press the release button on the upside of the impact device to test. The sample and the impact device as well as the operator are all required to be stable now.

The action direction should pass the axis of the impact device.

(2)Each measure area of the sample usually need 5 times of testing operation. The result data dispersion should not more than mean value±15HL.

(3)The distance between any two impact points or from the center of any impact point to the edge of testing sample should conform to the regulation of Table 5.

Table 5

(4)If you want accurate conversion from the Leeb hardness value to other hardness value, contrastive test is needed to get conversion relations for the special material. Use inspection qualified Leeb hardness tester and corresponding hardness tester to test at the same sample respectively. For each hardness value, each measure homogeneously 5 points of Leeb hardness value in the surrounding of more than three indentations which need conversion hardness, using Leeb hardness arithmetic average value and corresponding hardness average value as correlative value respectively, make individual hardness contrastive curve. Contrastive curve at least should include three group of correlative data.

# **4 Operation in Details**

1.LCD Backlight 2. Standby time 3.Silent mode 4.Time display 5. Sign of HL 6. Measure value by HL 7. Battery status 8. Hardness Scale 9.Times 10.Material

11. Measure value 12. Impact direction

Diagrams of the keyboard

Function of the keys:

●Power on/off and LCD brightness on/off.

●Menu/Enter

●Cancel or Escape.

●Direction.

- ●Material.
- ●Scale.
- ●Upward/Save
- ●Downward/Delete
- ●Left/Right.

## **4.1 Power on**

Plug in the impact device, and press to power on the system. The screen shows as below:

The system would automatically detect the type of the impact device during power up and would display this information on the screen as below.

Following is the main display interface as below.

## **4.2 Test Set**

Pressat the main interface to enter the main menu—Leeb H Tester, as below. Press

keyorcould continuously glance downward or upward.

Press to enter menu "Set parameter". Press key or to move the cursor to the line you want to set, and press keyto enter submenu.

#### **4.2.1 Hard/σ setting**

Press keyor to move the cursor to the line of "Measure H", and then press key to switch **H/TS** continuously.

#### **Note**:

**1. H is short for Hardness and TS is short for strength.**

**2. When H/TS is switched to TS, the hardness scale could not be selected.** 

**3. Only D type of impact device has the function of TS measure. So the impact device could not be selected.**

**4.2.2 Impact Direction Setting**

Press keyor to move the cursor to the line of "Set DIR", and press key to enter

submenu "Set DIR " , and then press keyor to choose one of the five kinds of impact direction such as downward, upward, downward 45°, upward 45° and level180° as below. After setting up correctly, press keyto to confirm it and return submenu "Set parameter".

#### **Set impact direction using shortcut key:**

Press key in main interface to change times quickly.

#### **4.2.3 Material Setting**

When **H/TS** is preset to hardness, it will display the following material: Steel and Cast Steel、Cold Work Tool Steel、Stainless Steel、Gray Cast Iron、Nodular Cast Iron、Cast Aluminum Alloys、Copper-Zinc Alloys、Copper-Aluminum Alloys、Wrought Copper and Wrought Steel. And when **H/TS** is preset to бb, it will display the following material: Mild Steel、High-Carbon Steel、Cr Steel、Cr-V Steel、Cr-Ni Steel、Cr-Mo Steel、Cr-Ni-Mo Steel、Cr-Mn-Si Steel、Super Strength Steel and Stainless Steel. Enter submenu"Set Material", and then press key or to move the cursor to the

material you want to preset. Press key to confirm it and return submenu"Set parameter" as below.

#### **Set material using shortcut key:**

Press key in main interface to change times quickly.

## **4.2.4 Average Times Setting**

Enter submenu"Set Times", and then press key or to set the times you want to preset as below.

Press keyto confirm it and return submenu" Set parameter ".

#### **4.2.5 Tolerance Limit Setting**

Enter sub-menu"Set UL", and then press keyto move the cursor and press key or to change the number as below.

Press key to confirm it and return sub-menu "Set parameter".

#### **NOTE:1. UL is short for up limit and LL is short for lower limit.**

#### **2. Set LL is the same with UL. 4.2.6 Hardness Scale Setting**

Enter submenu "Set Unit", and then press keyor to move the cursor to the hardness scale you want to preset, as below.

Press key to confirm it and return submenu" Set parameter ".

## **Set hardness scale using shortcut key:**

Press key in main interface to change hardness scale quickly.

#### **4.2.7 Impact device setting**

Enter submenu"Set Hammer", and then press keyor to move the cursor to the impact device you want to preset, as below.

Press key to confirm it and return submenu "Set parameter".

 **NOTICE: When the "AVE" mark is displayed on the screen, it is invalid to use shortcut key to change parameters. At this time, saving the old result in order**

#### **to start a new setup is necessary.**

## **4.3 Testing**

See chapter 3 for details

## **4.4 Save and Print the data**

#### **4.4.1 Save the data**

After finishing the test, press key to save the data, then press key to confirm it or press key to cancel it.

#### **4.4.2 Check the data**

Press key to return to the main menu "Leeb H Tester". Now press key or to move the cursor to the line of "Check data", and then press key to enter submenu " Check data" where you can check the data we have saved as below.

Press or to move the cursor to the line which you want to see details, the press key to check the detail information of the data as below.

Press the key to turn the page to check all of the information.

#### **4.4.3 Delete the data**

Enter submenu" Check data", and press key to delete the data, then press key to confirm it or press key to cancel it as below.

#### **4.5 System set**

Press the keyto return to the main menu "Leeb H Tester". Now press key or to move the cursor to the line of "Set system" , and then press key to enter submenu" Set system" as below.

#### **4.5.1 Time data set**

Press key or to move the cursor to the line of "Set time", and press key to enter submenu" Set time" as below.

Press key to move the cursor and press key or to change the NO. Press key to confirm it and return submenu" Set system ".

#### **4.5.2 Auto power-off**

Press key or to move the cursor to the line of "Auto power-off", and press key to enter submenu" Auto power-off" as below.

Press key or to change the standby time. For example, the digital 1 indicates the standby time is 1 second and the maximum standby time is 10 seconds, while NO.0 indicates standby time is infinite. The Sign shows in the screen when the number is not 0. Press key to confirm it and return submenu"Set system".

#### **4.5.3 LCD brightness set**

Press key or to move the cursor to the line of "Set Contrast", and press key to enter submenu" Set Contrast" as below.

Press key or to change the LCD brightness. Press key to confirm it and return submenu "Set system".

#### **4.5.4 Silent mode set**

Press keyor to move the cursor to the line of "Mute? No" and then press key to

switch on/off the silent mode continuously as below.

If the silent mode is off, the sign in the screen is or it is .

# **5 Servicing & Maintenance**

## **5.1 Impact Device Servicing**

1) After the impact device has been used for 1000--2000 times, please use the nylon brush provided to clean the guide tube and impact body. When cleaning the guide tube, unscrew the support ring first, then take out the impact body, spiral the nylon brush in counter-clock direction into the bottom of guide tube and take it out for 5-6 times, and then install the impact body and support ring again.

2) Release the impact body after use.

3) Any lubricant is absolutely prohibited inside the impact device.

## **5.2 Normal Maintenance Program**

When using standard Rockwell hardness block to testing, if all the error is bigger

than 2 HRC, it may be the invalidation of impacted ball top caused by abrasion. Changing the spherical test tip or impact object should be considered.

When the hardness tester appears some other abnormal phenomena, please do not dismantle or adjust any fixedly assembled parts. Fill in and present the warranty card to us. The warranty service can be carried on.

## **5.3 The battery**

- 1) Press to power off the system, and open up the back cover to take out the battery.
- 2) Remove the battery when not using the instrument for long time, in order to avoid battery leakage and corrosion the instrument.

## **6 Malfunction analysis and maintenance**

<1> When using standard Rockwell hardness block to testing, if all the error is bigger than 2HRC, it may be the invalidation of impacted ball top caused by abrasion. Changing the spherical test tip or impact object should be considered.

<2>When the hardness tester appears some other abnormal phenomena, please do not dismantle or adjust any fixedly assembled parts. Fill in and present the warranty card to us. The warranty service can be carried on.

# **7 List of components not warranty**

1 the shell 2 the screen display 3 the panel 4 the impact body 5 the support ring 6 the probe cable 7 ink ribbon 8 the battery(the damage caused by faulty operation problem)

## **8 Instructions for Standard Leeb Hardness Test Specimen**

The Standard Leeb Hardness Test Specimen is a new standard instrument of measurement for hardness measurement used for periodic calibration or daily calibration for the Leeb Tester and the standard have delivered the Leeb Hardness magnitude Since April 1, 2004. We'll give a brief description of the standard to make you know and use it correctly. The rule for the error of indication and the repeatability of indication of the Leeb Hardness value is listed in table 7, the rule made by the national metrological verification regulations (JJG747-1999) in table 7 is suitable for Leeb Hardness Tester of new, in use and having been repaired.

#### Error of displayed value: **δ= HLD-HLD**

In the formula, HLD represents for the average of five measurement values, HLD represents for the hardness value of Standard Leeb Hardness Test Specimen.

#### Repeatability of displayed value: **b= HLDmax-HLDmin**

In the formula, HLDmax represents for the maximum value of the five measurement

values, HLDmin represents for the minimum value of the five measurement values. The HLD in the two formulas above can also be HLDC, HL(D+15), HLC, HLG and HLE.

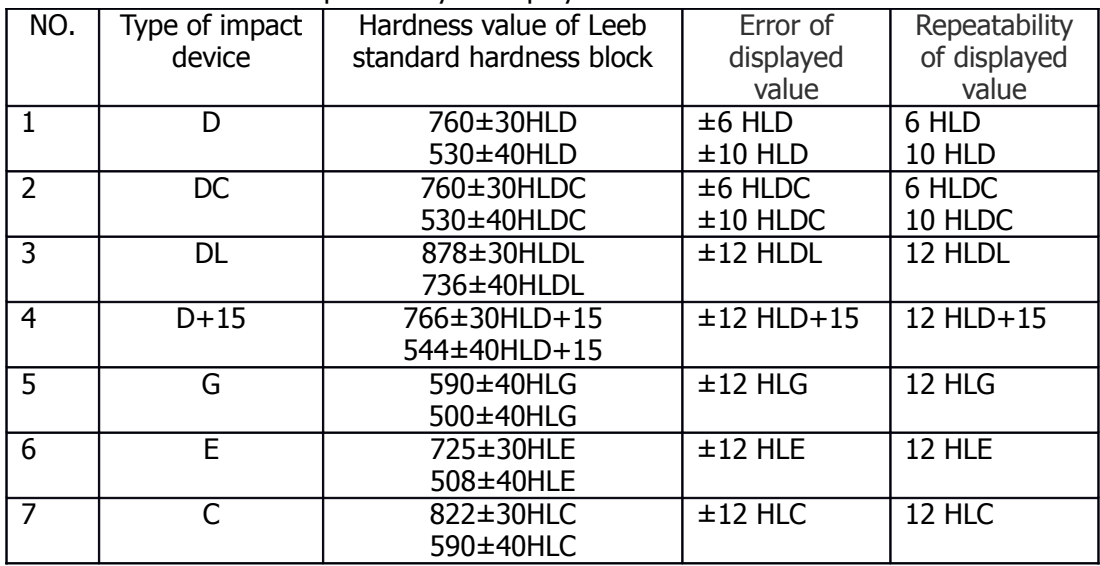

Table7: Error and repeatability of displayed value

# **Users Notice**

1. Please fill out the warranty registration card seriously and seal your Company Chop after you get the instrument. Then mail the copies of the warranty registration card and the invoice to our user service center or you can relegate that to the seller when buying the instrument.

2. If it go wrong for quality matter within a year after you buy our instruments, please take your warranty registration car and invoice to our repair station nearby for repairing, changing or returning. If you can't show the warranty registration card and the invoice we would calculate the [warranty](app:ds:warranty) [period](app:ds:period) since the instruments are produced, and the [warranty](app:ds:warranty) [period](app:ds:period) is three years.

3. If it is out of the [warranty](app:ds:warranty) [period,](app:ds:period) the repair stations are response for after service and repairing and charge according to the rules of our company.

4. You need to pay for additional configuration, such as the software.

5. If transportation, installation, faulty operation problem, lead to the equipment's part damage. The damages caused by transportation, installation, faulty operation, nonprofessional maintenance are out of warranty service. If you alter the warranty registration car or there is no invoice, we wouldn't provide free repair.

# **System Calibration**

The tester and impact device must be calibrated using hardness block before use as the first time, or having not been used for a long time, or having reset the system.

Press key  $\begin{bmatrix} 0 \\ \frac{1}{2} \end{bmatrix}$ , meanwhile pressing  $\begin{bmatrix} 1 \\ 2 \end{bmatrix}$  to power on the system. Then the software calibration screen shows 【**Correcting**】. Measure 5 points on the standard hardness block. It would display the average value after measuring 5 times. Press key  $\begin{bmatrix} \frac{1}{\sqrt{2}} \\ 1 \end{bmatrix}$  or key  $\begin{bmatrix} \frac{1}{\sqrt{2}} \\ 1 \end{bmatrix}$  to input the nominal value. Press key  $\begin{bmatrix} \frac{1}{\sqrt{2}} \\ 1 \end{bmatrix}$  to

confirm.

*Manufacturer By:*

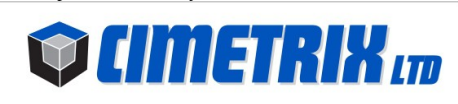

# CIMETRIX LTD

Address: 1021 SW Klickitat Way, #102 Seattle WA, 98134. USA Telephone: 206-340-5995